# **PRESENTACIÓN DE SOLICITUDES VÍA PRESENCIAL**

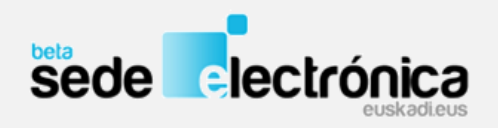

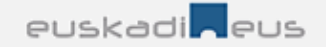

En caso de tramitar la solicitud de forma presencial: La solicitud podrá presentarla en:

1.- Deberá cumplimentar el formulario online y "guardar" los datos en el sistema informático de la Administración, junto al resto de la documentación requerida (otros formularios, memoria, presupuesto…).

2.- Después deberá imprimir el formulario solicitud, firmarlo de forma manuscrita y entregarlo en el plazo establecido en la convocatoria.

IMPORTANTE: se imprime y se presenta **ÚNICAMENTE el formulario de solicitud**, el resto de documentación estará a disposición del tramitador en el sistema informático.

- **Zuzenean** atención ciudadana.
- **En los registros auxiliares de la CAPV**. Recogidos en el Decreto 72/2008, de 29 de abril, de creación, organización y funcionamiento de los registros de la Administración General de la Comunidad Autónoma del País Vasco y sus Organismos autónomos.
- **Otros lugares de presentación:** En cualquiera de las formas previstas en el artículo 18.4 de la Ley 39/2015, de 1 de octubre, de Régimen Jurídico de las Administraciones Públicas y del Procedimiento Administrativo Común.

**Cumplimentar el formulario online y "guardar" los datos en el sistema informático de la Administración junto al resto de la documentación requerida (otros formularios, memoria, presupuesto…).**

# **Paso 1 - Rellenar los datos**

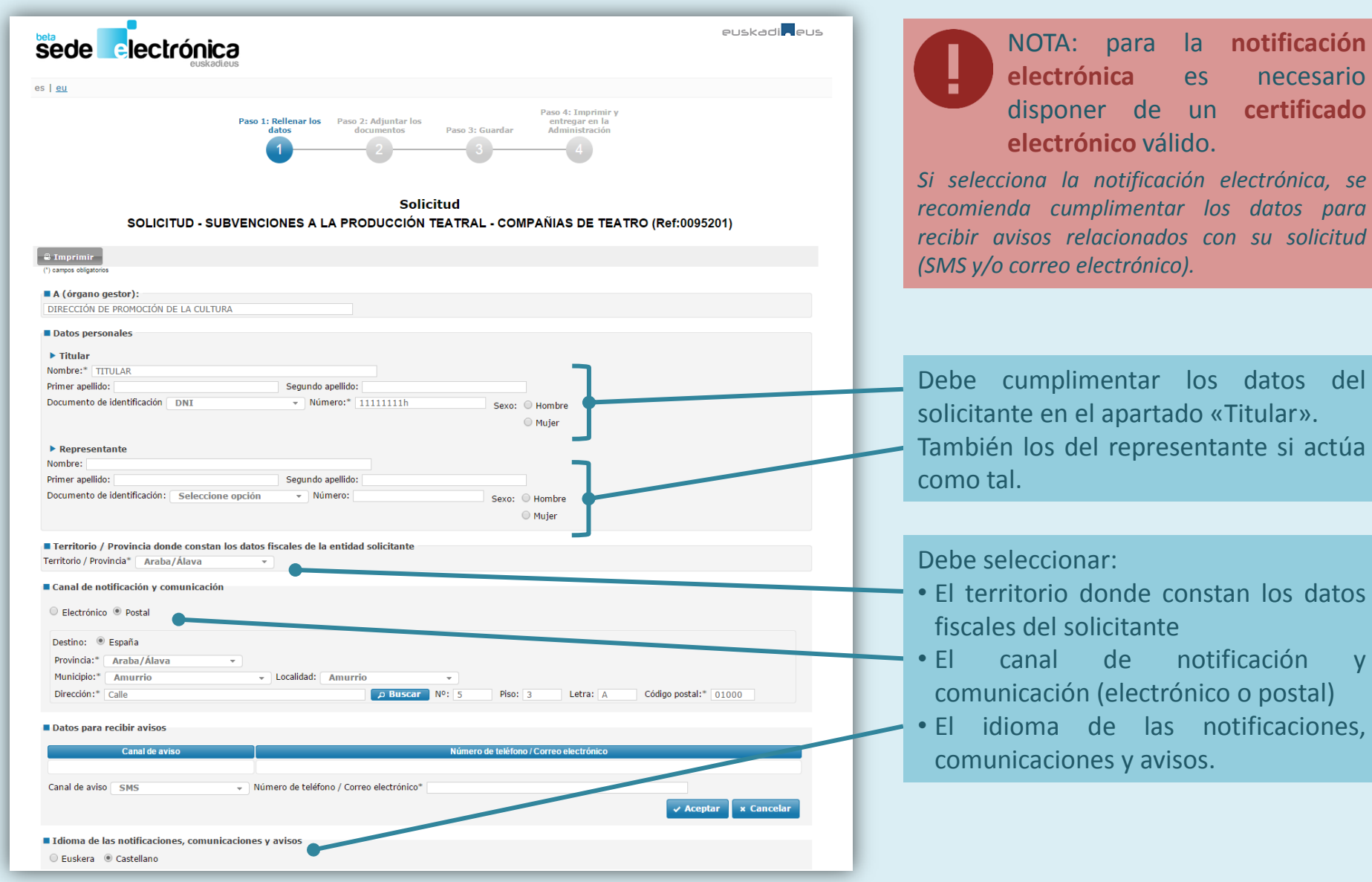

es necesario de un **certificado** válido. *Si selecciona la notificación electrónica, se recomienda cumplimentar los datos para*

tar los datos del artado «Titular». presentante si actúa

- le constan los datos ante
- notificación y ectrónico o postal)
- las notificaciones, avisos.

# **Paso 1 - Rellenar los datos**

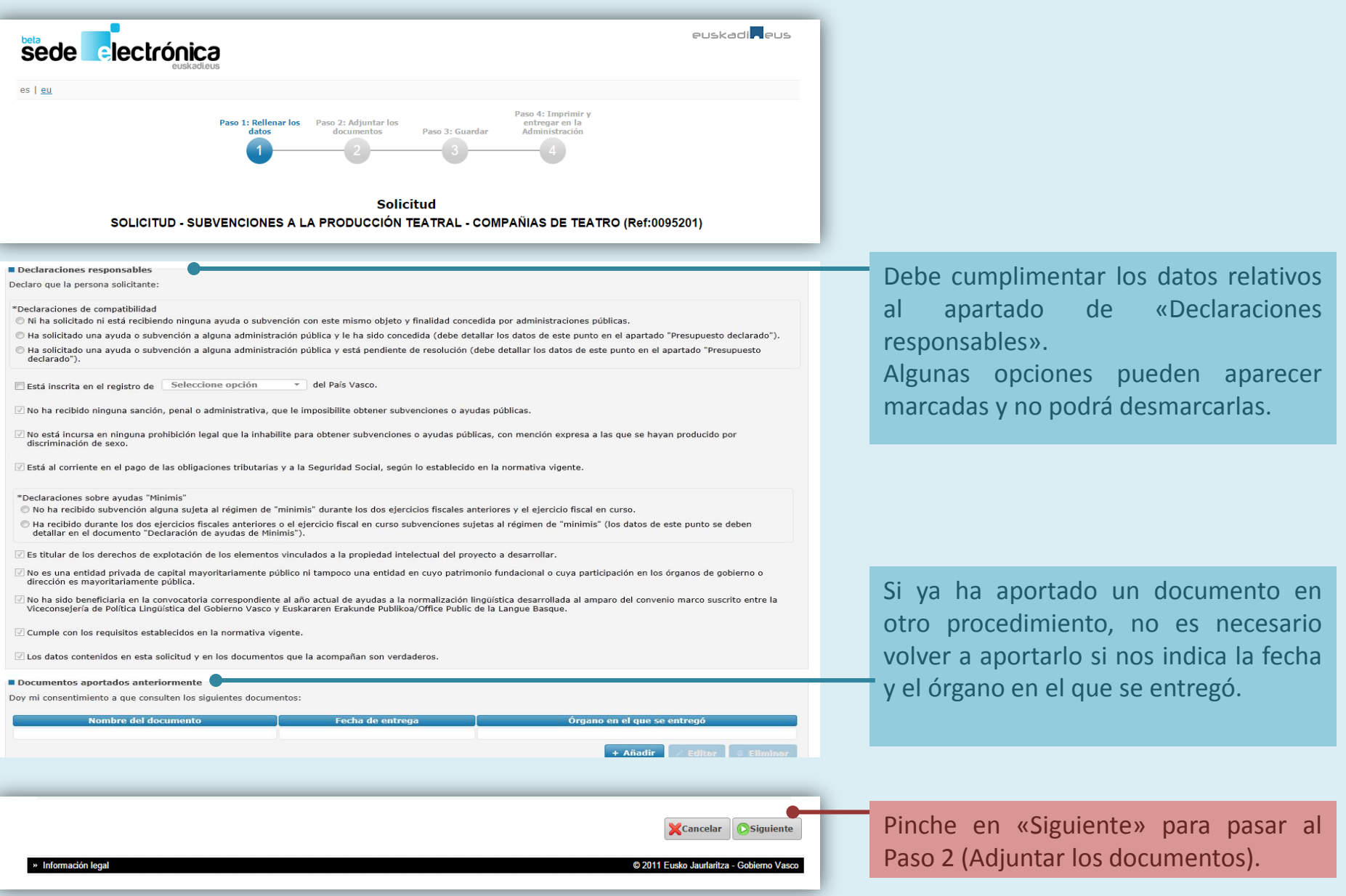

## **Paso 2 - Adjuntar los documentos**

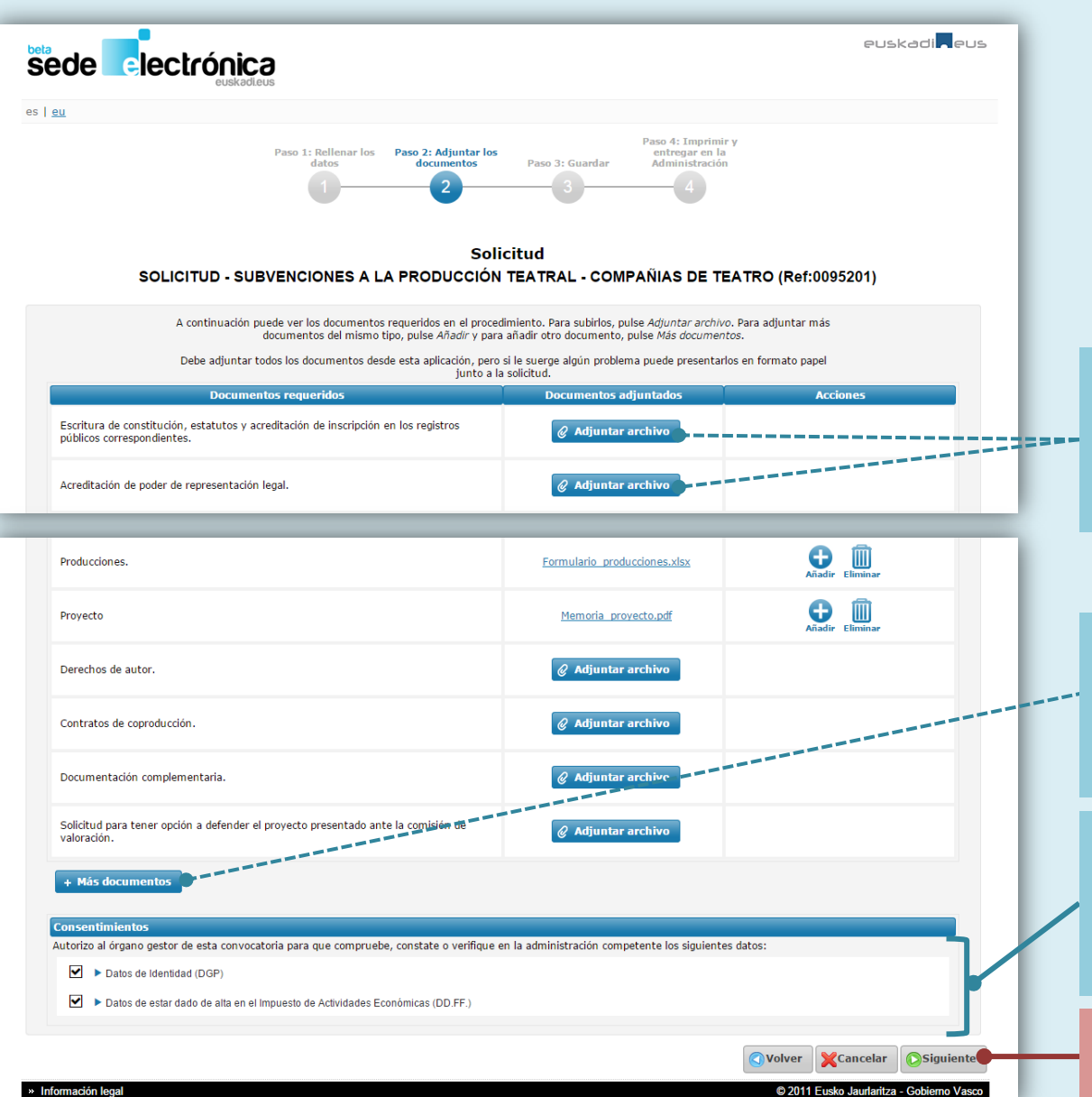

Deberá aportar los documentos que acompañan a su solicitud, pinchando en «Adjuntar archivo» en su apartado correspondiente.

Si necesita añadir más documentos, o documentos no contemplados, puede hacerlo pinchando en «Más documentos»

Dando su consentimiento para que comprobemos ciertos datos se evitará tener que aportar los certificados correspondientes.

Pinche en «Siguiente» para pasar al Paso 3 (Guardar la solicitud).

## **Paso 3 - Guardar**

**Solicitud** SOLICITUD - SUBVENCIONES A LA PRODUCCIÓN TEATRAL - COMPAÑIAS DE TEATRO (Ref:0095201)

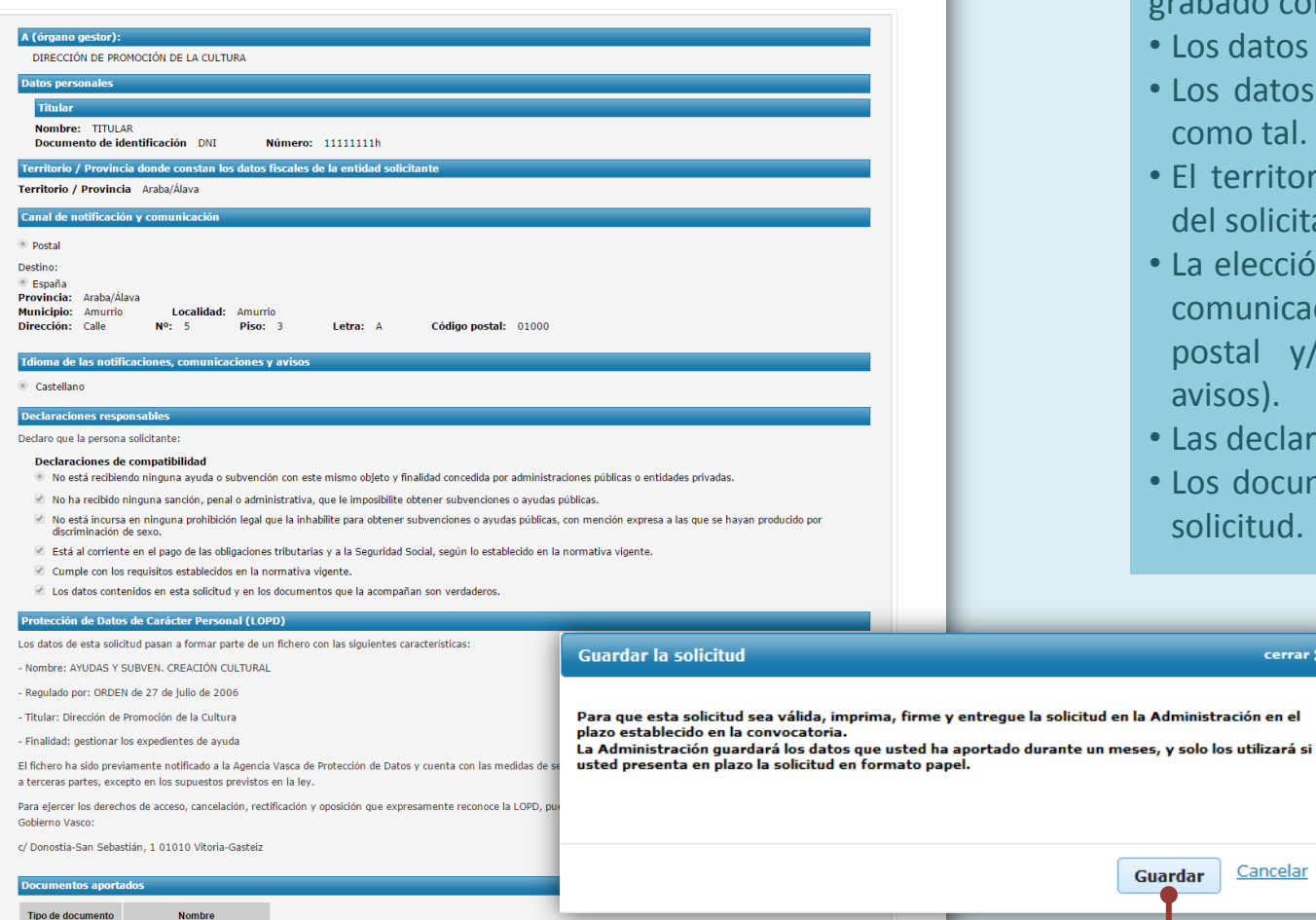

Volver XCancelar Guardar

Compruebe que los datos se han grabado correctamente:

• Los datos del titular.

**Cerrar M** 

Cancelar

Guardar

- Los datos del representante, si actúa como tal.
- El territorio donde constan los datos del solicitante.
- La elección del canal de notificación y comunicación (junto con la dirección postal y/o los datos para recibir avisos).
- Las declaraciones responsables.
- Los documentos que acompañan a la solicitud.

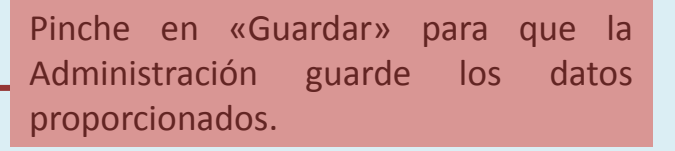

Producciones

√ Datos de Identidad (DGP)

Proyecto

Formulario\_producciones.xlsx

√ Datos de estar dado de alta en el Impuesto de Actividades Económicas (DD.FF.

Memoria proyecto.pdf

# **Paso 4 - Imprimir y presentar en la administración**

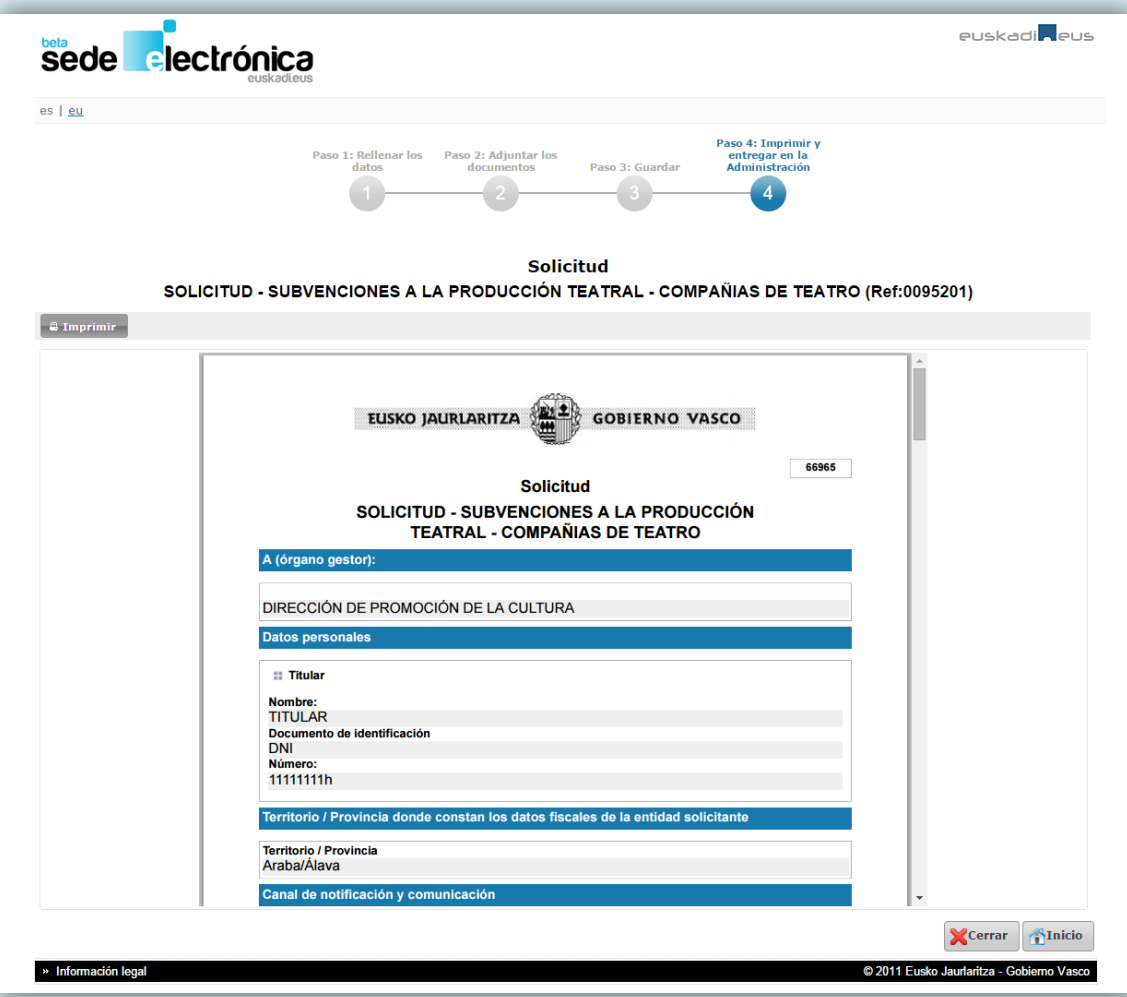

Una vez guardada, para que la solicitud sea válida deberá imprimirla, firmarla y **entregarla en el plazo de presentación de solicitudes establecido en la convocatoria.**

#### Podrán presentarla en:

- **Zuzenean** atención ciudadana.
- **En los registros auxiliares de la CAPV**. Recogidos en el Decreto 72/2008, de 29 de abril, de creación, organización y funcionamiento de los registros de la Administración General de la Comunidad Autónoma del País Vasco y sus Organismos autónomos.
- **Otros lugares de presentación**: En cualquiera de las formas previstas en el artículo 18.4 de la Ley 39/2015, de 1 de octubre, de Régimen Jurídico de las Administraciones Públicas y del Procedimiento Administrativo Común.

## **SOLICITANTE**

#### **Si usted actúa en su propio nombre:**

- En el apartado Solicitante marque la opción Titular.
- En el apartado Datos personales rellene los datos correspondientes a Titular.
- Firme la solicitud como titular.

#### **Si usted actúa en representación de otro:**

- En el apartado Solicitante marque la opción *Representante.*
- En el apartado Datos personales rellene los datos correspondientes a la persona que representa en Titular y los suyos en Representante.
- Firme la solicitud como representante.

### **NOTA: las entidades actúan siempre mediante representante.**

## **CANAL DE NOTIFICACIÓN Y COMUNICACIÓN**

Usted puede elegir el canal por el que desea recibir las notificaciones y comunicaciones.

- **Postal**: se envían a la dirección postal que señale en el apartado Postal.
- **Electrónico**: se envían a la bandeja de notificaciones y comunicaciones de Mis gestiones. Para acceder, es necesario que usted disponga de un certificado electrónico admitido.

Nota: cuando transcurran 10 días sin que usted haya accedido a una notificación, ésta será rechazada, el trámite se dará por notificado, comenzará el trámite correspondiente y el procedimiento seguirá adelante.